# **80804ACCC / 80804ACIC Multimediální zařízení Android s dotykovým displejem do automobilu**

UŽIVATELSKÝ MANUÁL

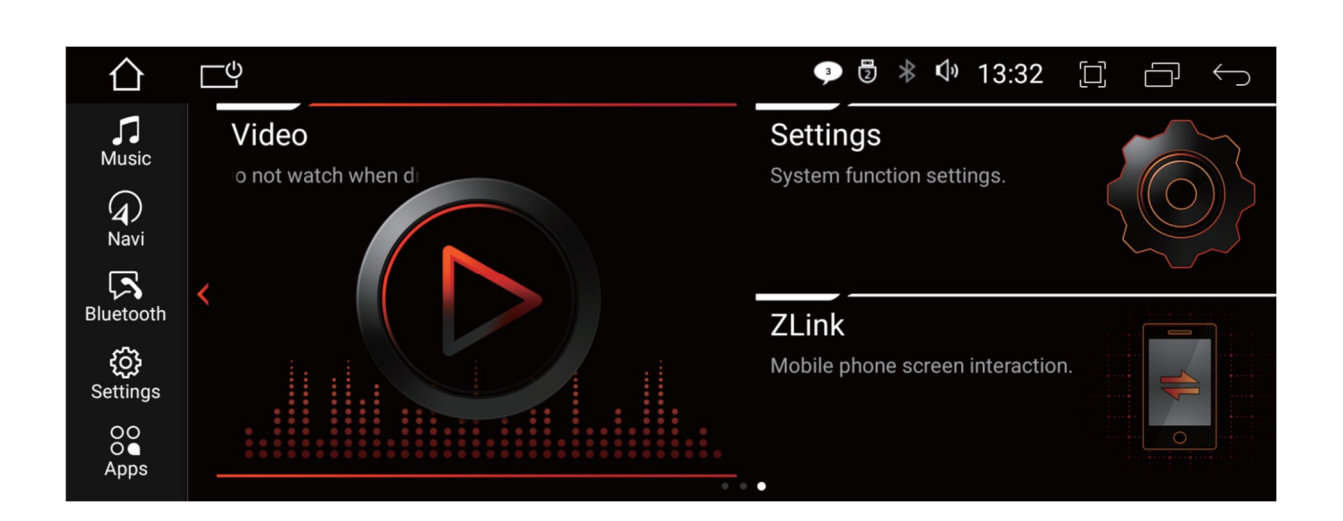

Instalace nebo servis tohoto produktu osobami bez školení a zkušeností v oblasti elektronických zařízení a automobilů není doporučena.

příslušenství může být nebezpečné a mohlo by vás vystavit riziku úrazu elektrickým proudem, zranění nebo jiným nebezpečím.

Nedovolte, aby se tento výrobek dostal do kontaktu s kapalinami. Mohlo by dojít k úrazu elektrickým proudem a také poškození výrobku.

Pokud by se do tohoto produktu dostala kapalina nebo cizí předmět, zaparkujte vozidlo na bezpečném místě a vypněte zapalování (ACC OFF).

Okamžitě se obraťte na svého prodejce nebo zákaznický servis. Nepoužívejte tento produkt v tomto stavu, protože by to mohlo způsobit požár, úraz elektrickým proudem nebo jinou poruchu.

Pokud si všimnete kouře, podivného zvuku nebo zápachu z tohoto produktu nebo jakýchkoli jiných neobvyklých znaků na obrazovce LCD, vypněte napájení a okamžitě se obraťte se na svého prodejce nebo zákaznický servis. Používání tohoto produktu v tomto stavu může vést k trvalému poškození systému.

Tento výrobek nerozebírejte ani neupravujte, protože uvnitř jsou součásti pod napětím, které mohou způsobit úraz elektrickým proudem.

Štěrbiny a otvory ve skříni slouží k ventilaci, aby byl zajištěn spolehlivý provoz produktu a aby byl chráněn před přehříváním.

Aby se zabránilo nebezpečí požáru, otvory by nikdy neměly být blokovány nebo zakryty předměty (jako jsou papíry, rohože, hadry).

Hlavní jednotka je použitelná pro vozidla s 12V napájecím systémem (záporné uzemnění). Neinstalujte jej prosím přímo na vozidla s 24V systémem, aby se zabránilo poškození produktu.

Před instalací vypněte zapalování a odpojte ACC od B +, abyste předešli zkratu.

Zaizolujte prosím výstupní vodič napájení, abyste předešli selhání způsobenému zkratem.

Po vypnutí motoru nepoužívejte autorádio delší dobu, jinak se vybije baterie.

Nikdy nenastavujte hlasitost tohoto produktu tak vysoko, abyste neslyšeli vnější provoz a vozidla záchranné služby.

Mějte tuto příručku po ruce jako referenci pro provozní postupy a bezpečnostní informace.

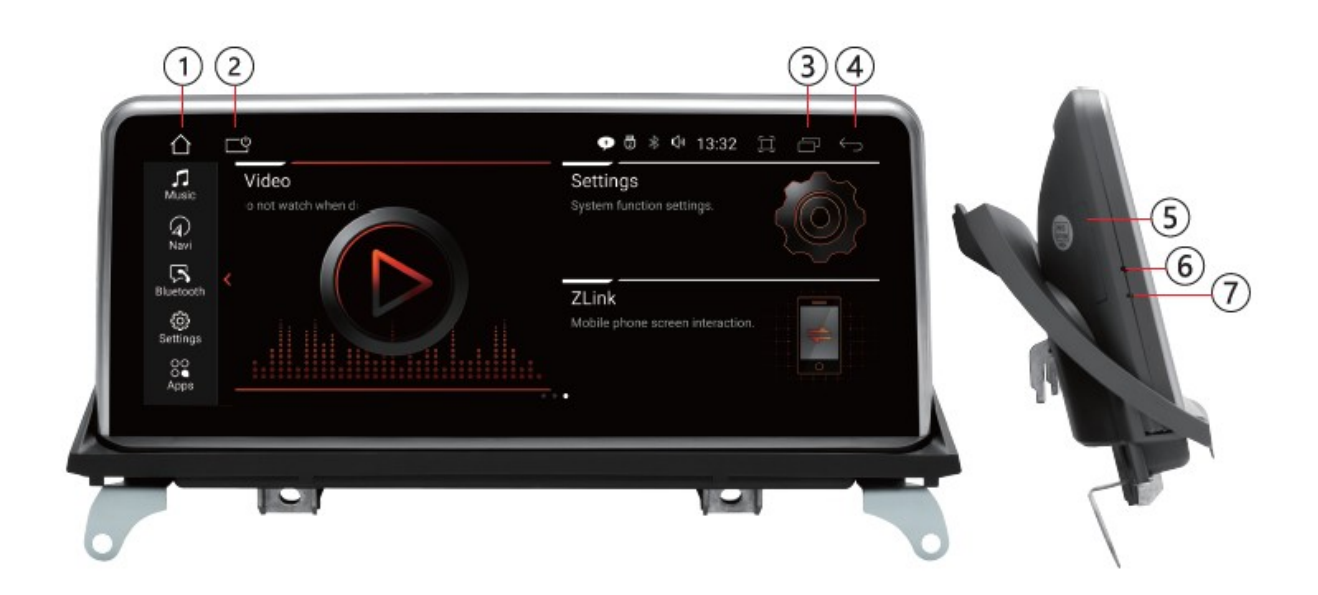

- 1. Domů
- 2. Dotykem zavřete obrazovku
- 5. Slot pro kartu Micro SIM
- 6. Otvor pro mikrofon
- 7. Resetovací otvor
- 3. Zobrazení aktuálně spuštěných aplikací
- 4. Návrat
- 1. Anténa 4G/WIFI
- 2. USB kabel
- 3. Konektor Fakra
- 4. Audio kabel (AUDIO OUT)
- 5. iDrive (volitelné)
- 6. Vstup pro zadní kameru (CVBS/AHD)
- 7. Vyhrazená linka ACC (ACC-IN)
- 8. Napájení kamery (CAMERA+12)
- 9. Reverzní napětí zpátečka (ZPĚT)
- 10. Externí mikrofon (MIC)
- 11. Anténa GPS

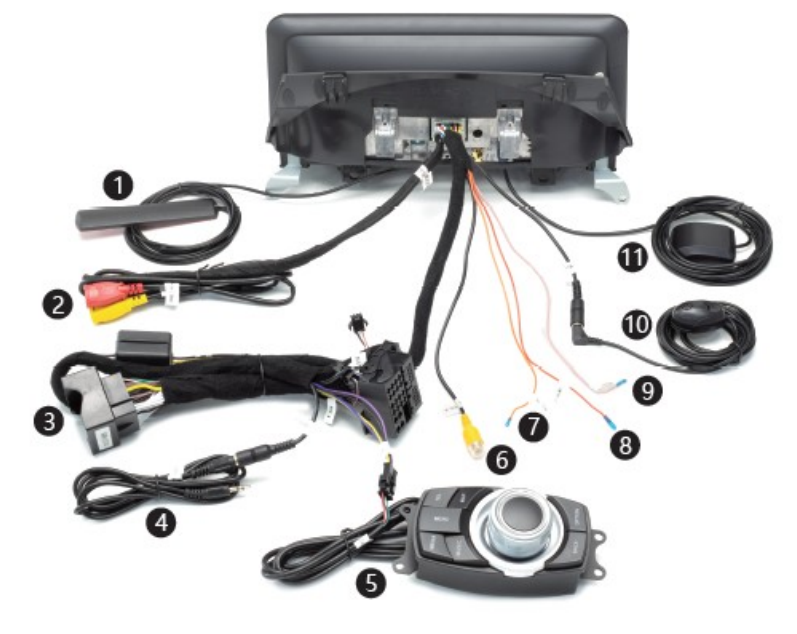

# Obsah balení:

Napájecí kabel\*1 Anténa GPS \*1 Svazek zvukového vstupu\*1 iDrive (volitelně)\*1 Externí mikrofon\*1 a mikrofonní kabel\*1 USB adaptérový kabel\*1 Anténa 4G/Wi-Fi\*1 Uživatelská příručka\*1 a mikrofonní kabel\*1

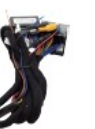

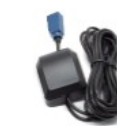

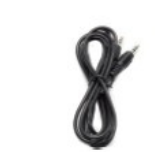

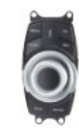

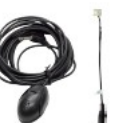

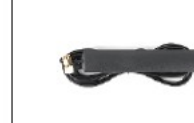

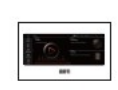

# Zapojení konektorů

LVDS

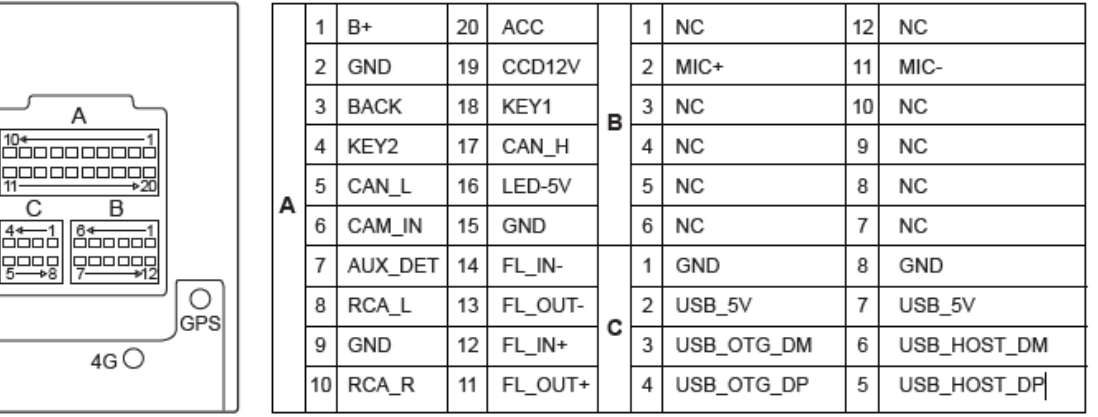

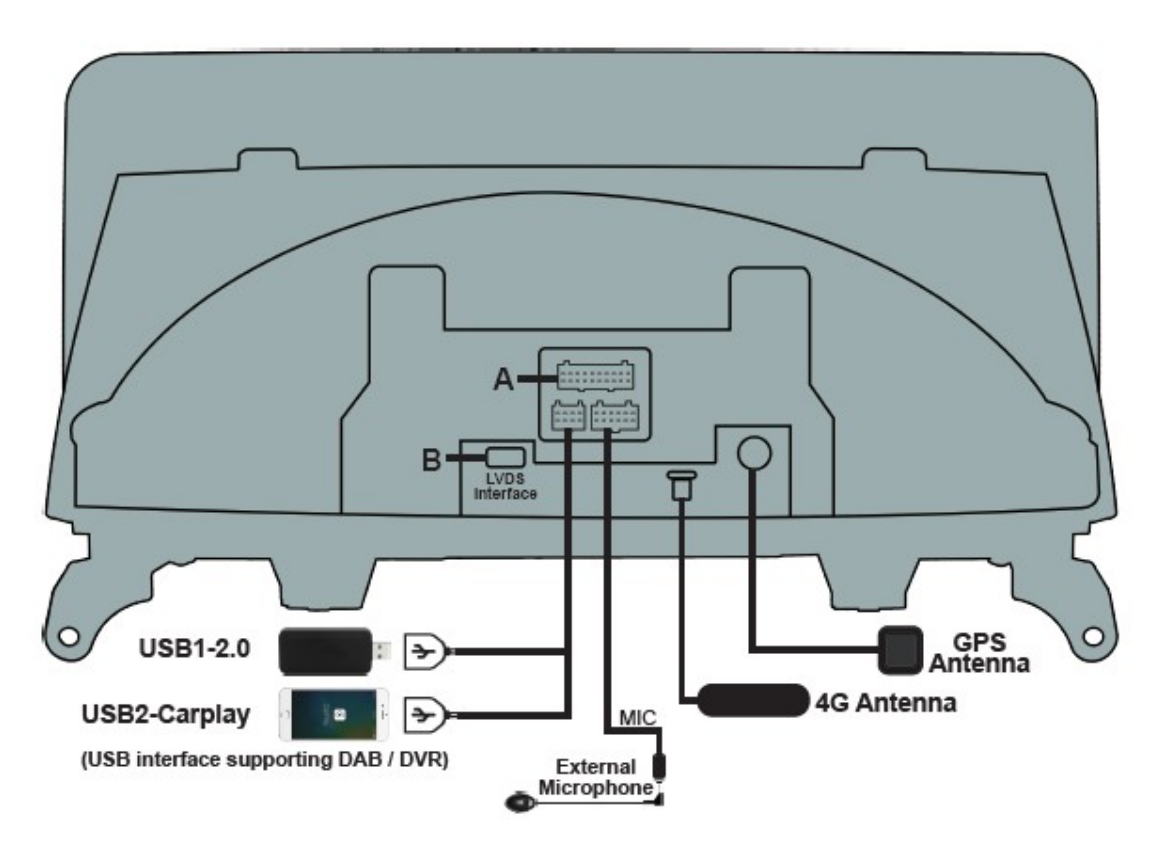

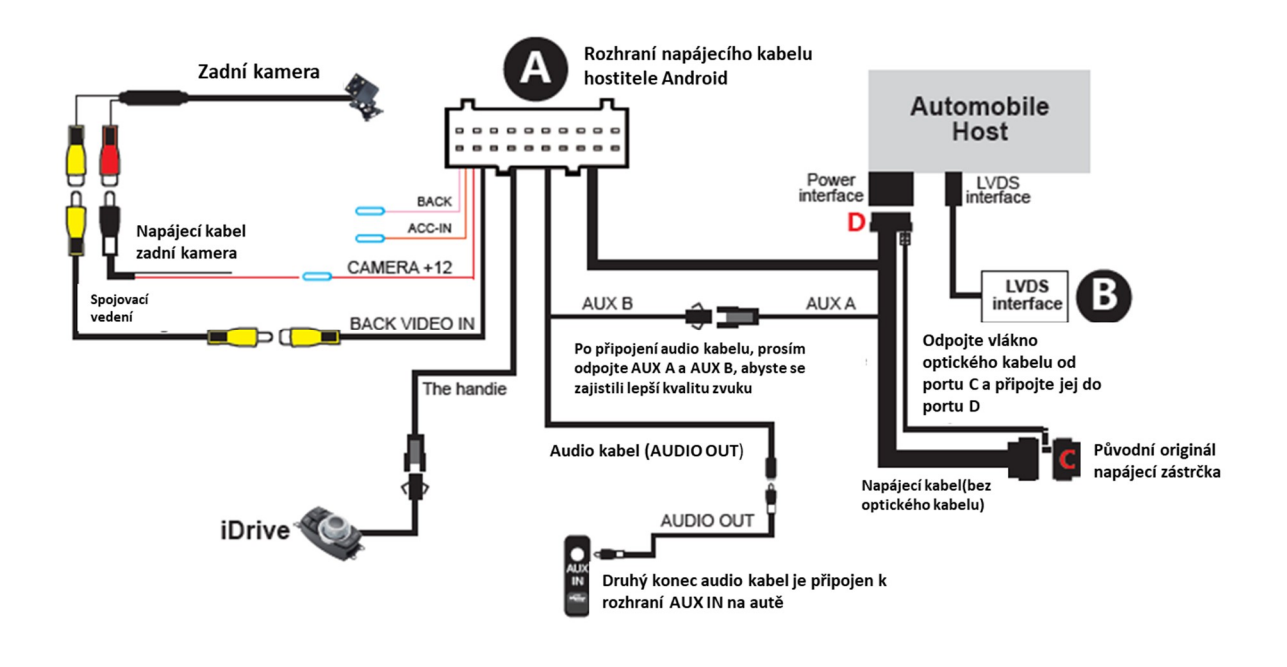

# Základní nastavení

\*Po instalaci multimediální navigace, abyste zajistili normální používání, proveďte prosím níže uvedené kroky pro nastavení základních nastavení multimediální navigace.

Obrázky různých originálních systémů vozidel:

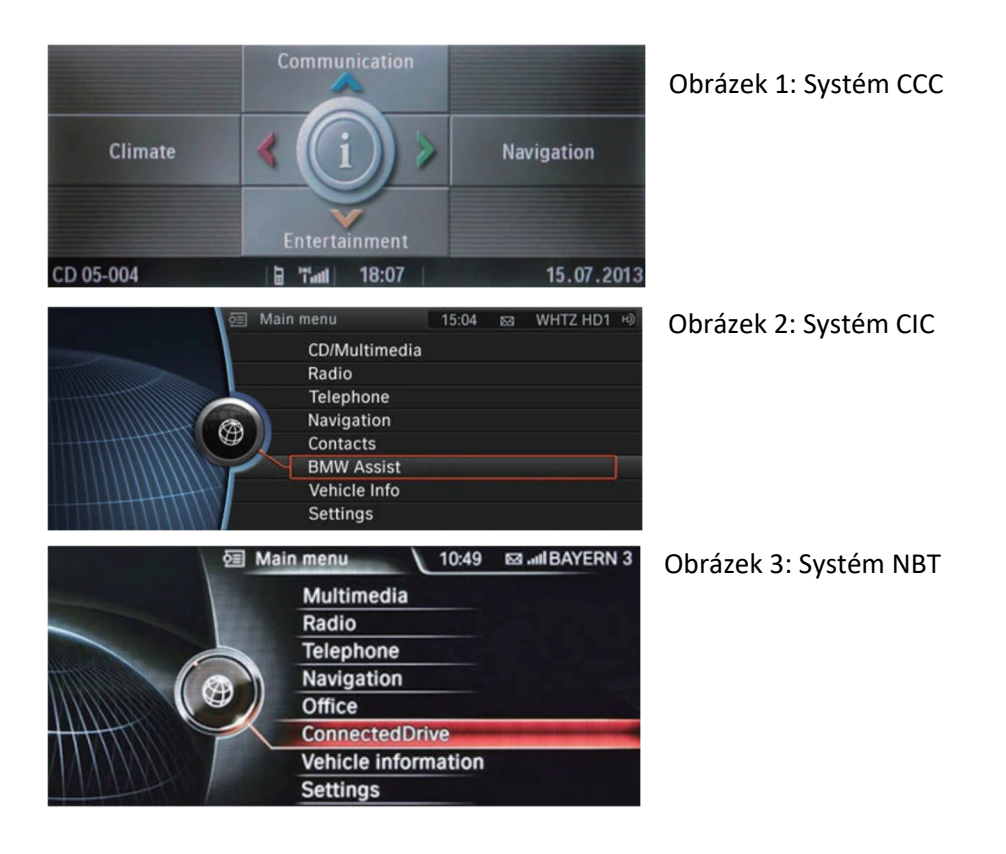

1. Typ vozu: CCC / CIC / NBT / originální zobrazení bez nastavení možnosti rozlišení systému

Klikněte na [Nastavení] → [O aplikaci] → [Tovární nastavení] (zadejte heslo 8888) → [Nastavení BMW] → [Typ vozu] → vyberte rozlišení odpovídající původnímu systému.

Poznámka: Pokud úvodní obrazovka nebo obrazovka není po dokončení nastavení plná, protože jste nezvolili správné rozlišení, pokračujte ve výběru rozlišení odpovídající vašemu zařízení.

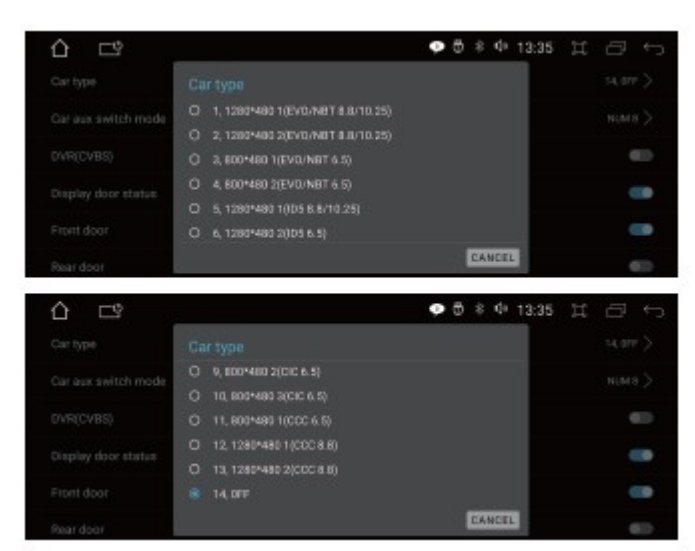

Rozlišení původního vozidla bez obrazovky (bez systému) je "OFF".

2. Režim spínače AUX automobilu

Klikněte na [Settings]  $\rightarrow$  [About]  $\rightarrow$  [Factory Settings] (zadejte heslo 8888)  $\rightarrow$  [BMW Settings]  $\rightarrow$ [Car aux switch mode].

- 1. Pokud má váš vůz osm číselných tlačítek, vyberte "NUM 8"
- 2. Pokud má váš vůz šest číselných tlačítek, vyberte "NUM 6"
- 3. Pokud váš vůz nemá číselné klávesy, vyberte prosím "OFF"

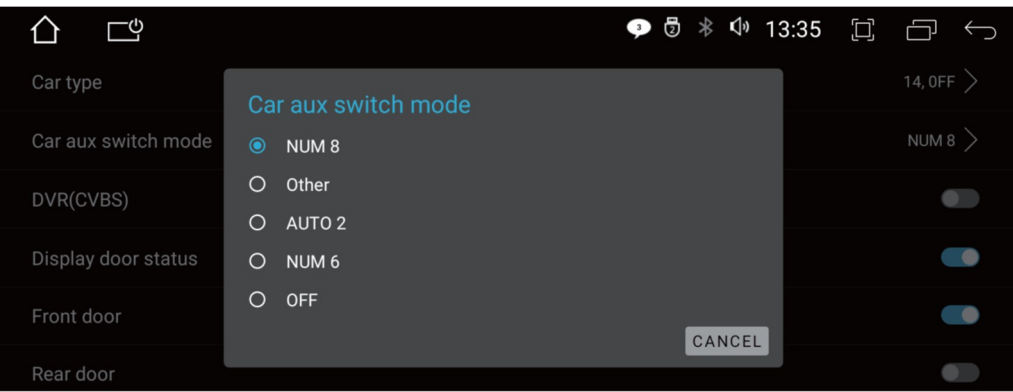

- 3. Původní nastavení klávesové zkratky AUX
- 4. \*Abyste zajistili, že uslyšíte zvuk na navigačním zařízení Android, nastavte prosím pomocnou klávesovou zkratku
- 5. podle následujících kroků:

1. Klikněte na červený rámeček na Obr. 1 pro vstup do rozhraní původního nastavení systému a klikněte na "CD multimédia" na Obr. 2.

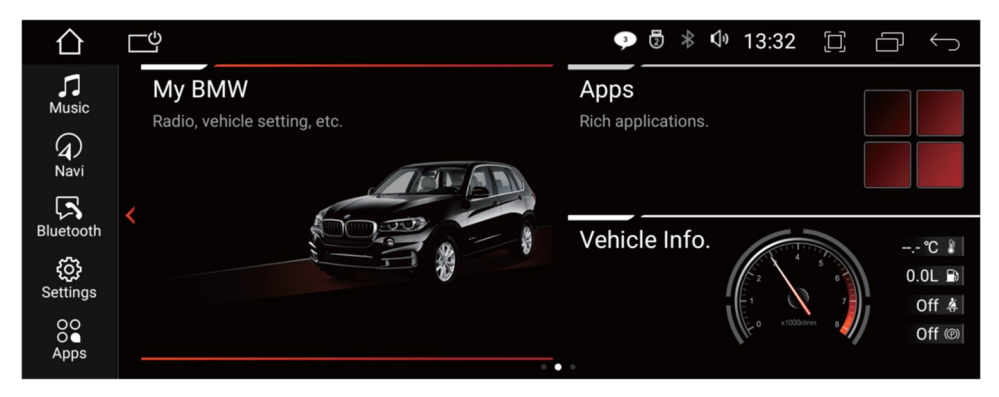

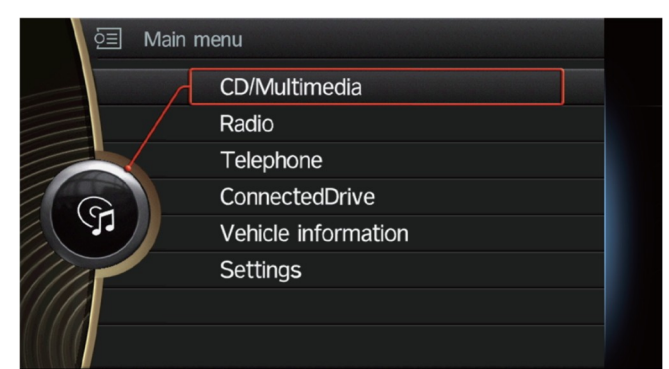

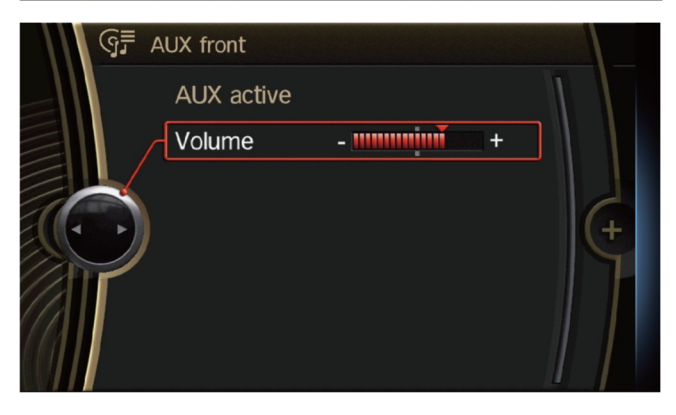

2. Když se dostanete do rozhraní na obrázku 3, dlouze stiskněte číselnou klávesu "8" na voze (pokud má číselná klávesa původního vozu pouze 6 kláves, dlouze stiskněte "6"). Když navigační přístroj vydá zvuk "pípnutí", znamená to, že nastavení bylo úspěšné.

V autě není žádný displej ani číselná tlačítka. Metody jsou následující:

1. Zapojte audio kabel do AUX rozhraní na autě.

2. 2. Ručně přepněte na [Obrázek 3] pomocné stavové rozhraní pomocí iDrive.

#### 4. Hlasitost

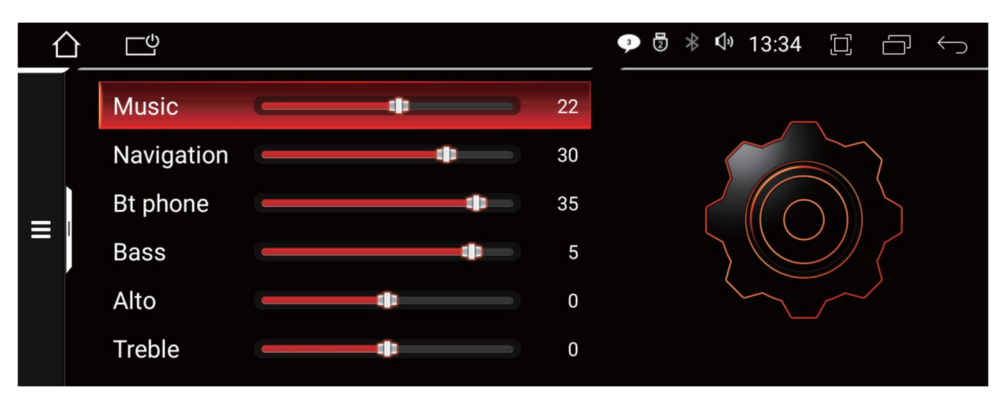

Klikněte na [Nastavení] → [Hlasitost] → možnost hlasitosti odpovídajícího systému a upravte podle potřeby.

#### 5. Navigace

Klikněte na [Nastavení] → [Navigace] → Vyberte mapovou aplikaci → vyberte, kterou mapovou aplikaci chcete použít.

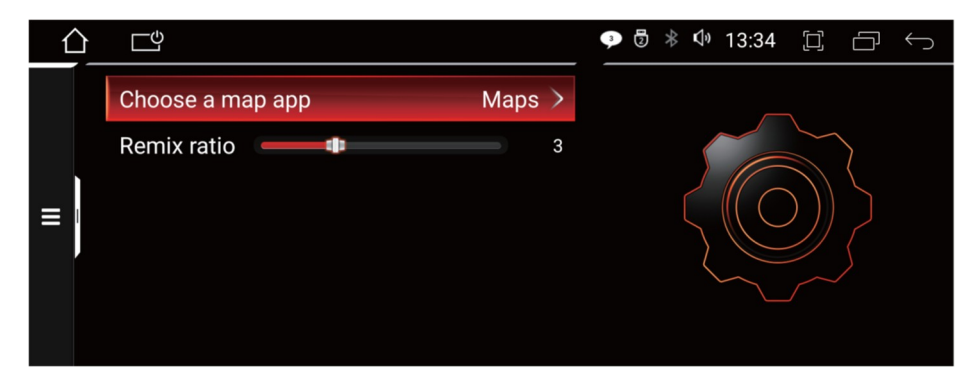

#### 6. BackCar

Klepnutím na [Nastavení] → [BackCar] → nastavení zapněte nebo vypněte původní režim vozidla a další funkce.

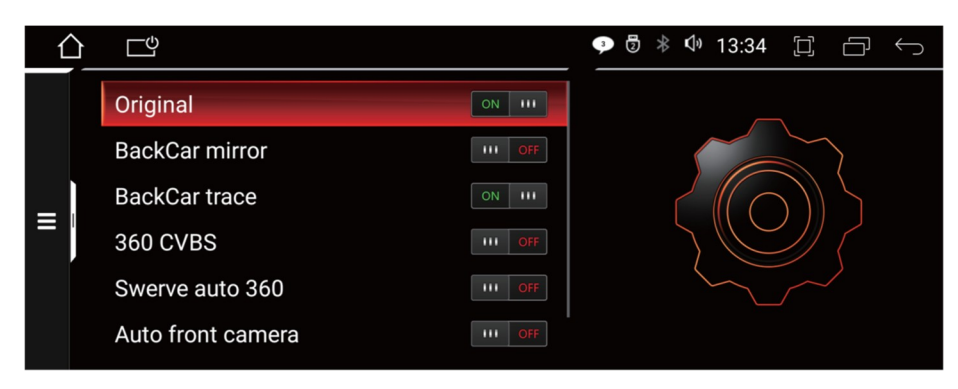

Originál:

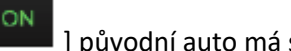

[ ] původní auto má svou vlastní kameru, kliknutím na "ON" ji otevřete.

[ **DFF** ] Není zde žádná kamera, kliknutím na "OFF" ji zavřete.

Zadní zrcátko do auta:

Pozice vlevo a vpravo zobrazené na displeji budou opačné než pozice vlevo a vpravo, které vidíte. Klepnutím na "ON" zapněte a displej bude zobrazovat obraz normálně.

#### Bluetooth

Dotkněte se [ ] pro vstup do rozhraní BT, jak je znázorněno na obrázku.

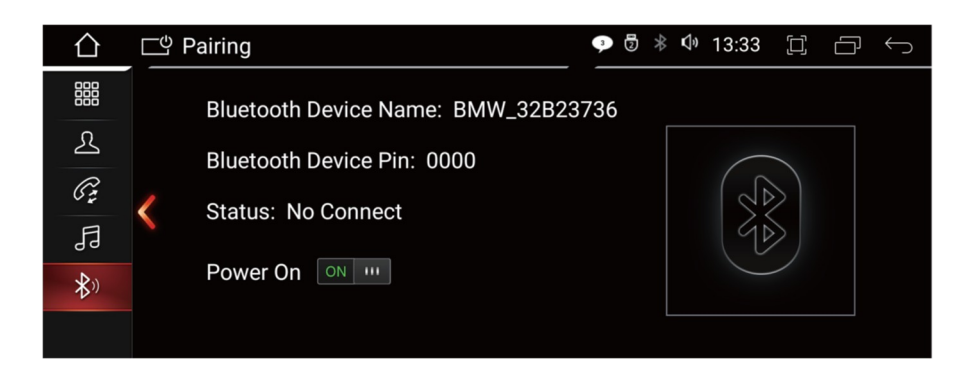

[ ] návrat do hlavního rozhraní

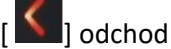

Připojení

- 1. Zapněte funkci BT mobilního telefonu.
- 2. Vyberte název zařízení BT.
- 3. Zadejte heslo: [0000].
- 4. Po navázání spojení se název vašeho telefonu zobrazí v seznamu "spárovaných zařízení".

Poznámka:

pokud chcete používat originální BT vozu, nejprve prosím vypněte BT tohoto přístroje [ $\frac{|\text{OPE}|}{|\text{OSE}|}$ ].

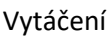

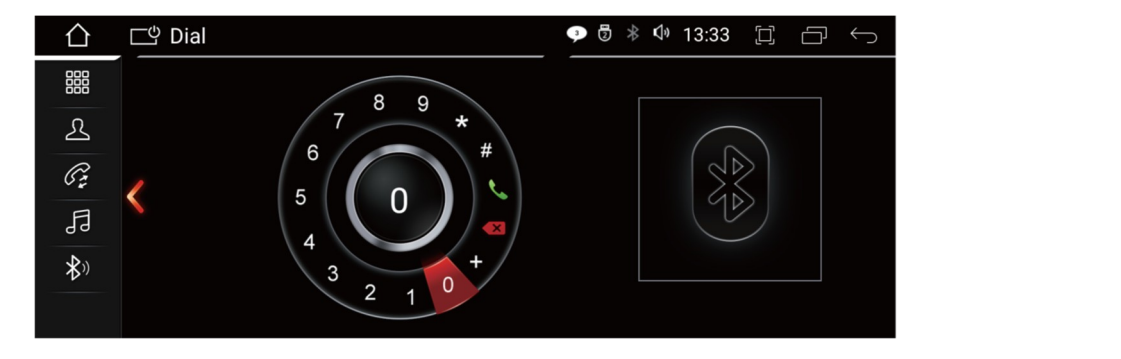

Po navázání BT spojení může uživatel zavolat přímo nebo se dotknout " Na Číselníku a smazat zadané špatné číslo.

Po zadání telefonního čísla stiskněte " **W** " pro uskutečnění hovoru a stiskněte " **D** " pro zavěšení.

#### Kontakty

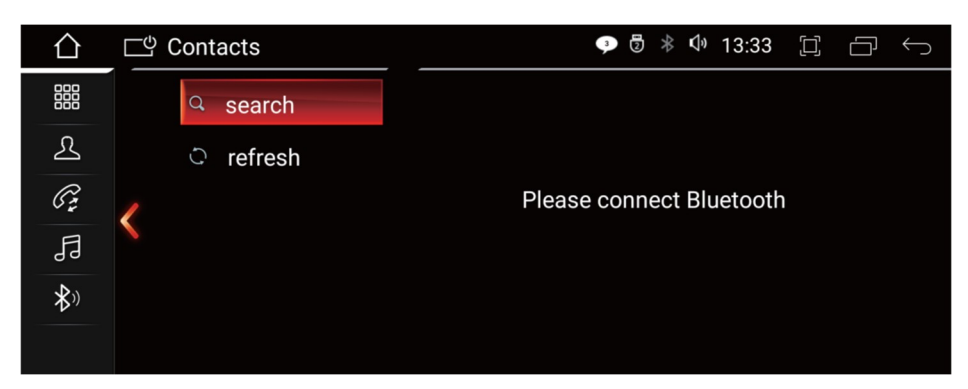

I B J Toto zařízení podporuje synchronizaci kontaktních informací mezi mobilním telefonem a tímto zařízením. Když je BT připojeno, klikněte na povolit synchronizaci kontaktů v telefonu.

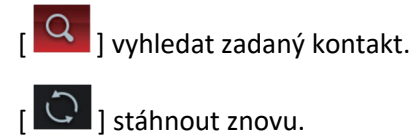

#### Historie

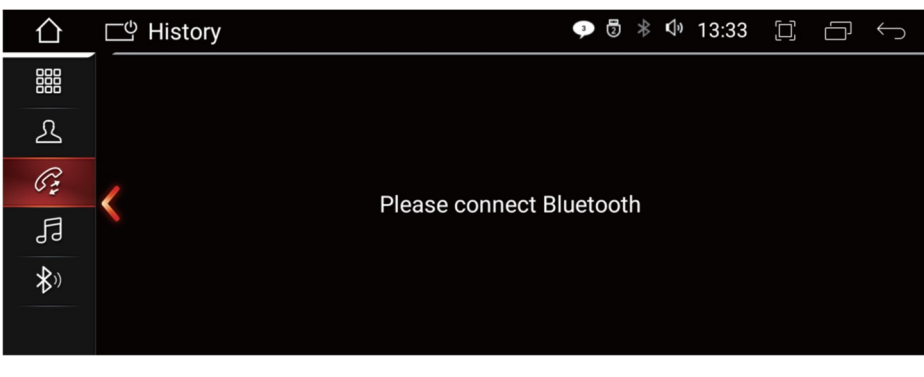

**[**  $G$  ] vstoupí do rozhraní záznamu hovorů, zobrazí všechny záznamy hovorů BT.

#### BT hudba

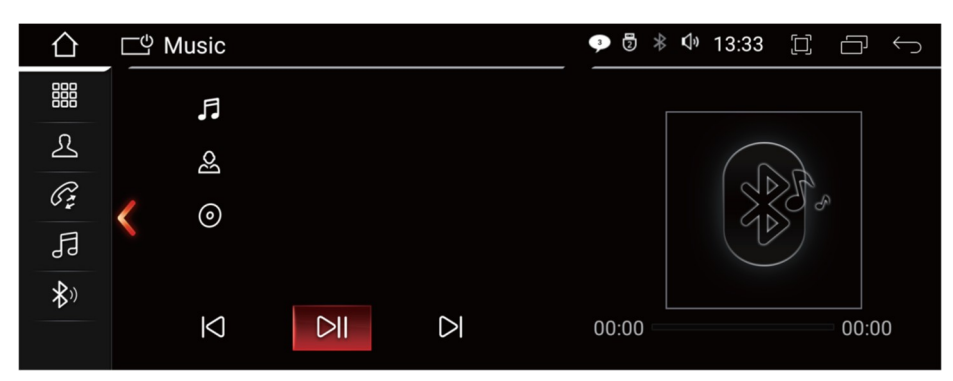

Tento přístroj podporuje přehrávání hudby BT. Uživatelé mohou přehrávat hudbu na mobilním telefonu a přenášet ji do reproduktorů vozidla prostřednictvím BT.

 $\begin{bmatrix} 1 & 1 \\ 0 & 0 \end{bmatrix}$  předchozí  $\begin{bmatrix} 1 & 1 \\ 0 & 1 \end{bmatrix}$  přehrávání / pauza  $\begin{bmatrix} 1 & 1 \\ 0 & 1 \end{bmatrix}$  další

Poznámka: Všechny modely telefonů nemusí být podporovány. Pokud máte problémy s připojením BT, kontaktujte nás.

## Hudba

Zvukové soubory můžete zkopírovat na SD kartu nebo USB flash disk a poté je zapojit do USB rozhraní automobilu.

Klepnutím spustíte přehrávání hudby.

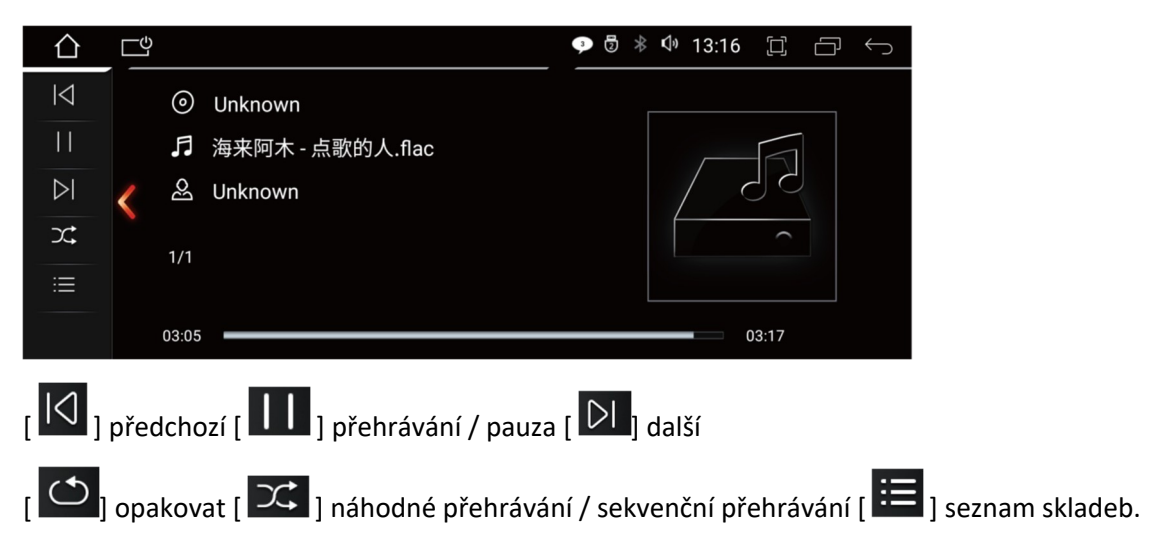

# Video

Dotkněte se ikony videa v hlavním rozhraní. Podporuje interní flash úložiště a externí SD kartu nebo USB disk.

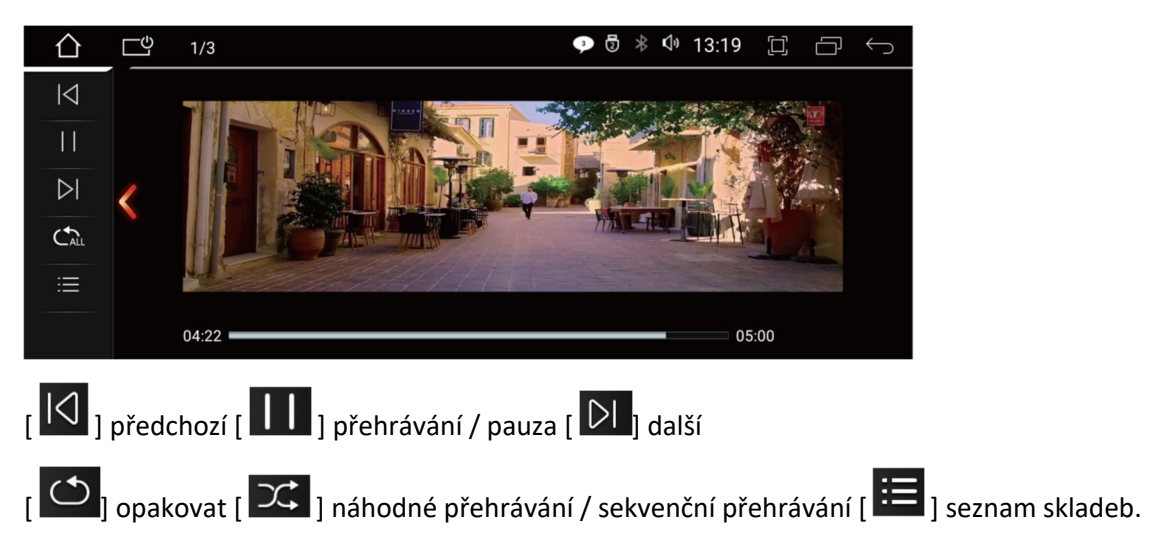

# Zlink

Připojte svůj iPhone k přístroji, můžete navigovat, volat, odesílat a přijímat zprávy, poslouchat hudbu atd. (kompatibilní s iPhone 5 a novějšími verzemi).

Podpora kabelových a bezdrátových připojení. Automatické připojení Android.

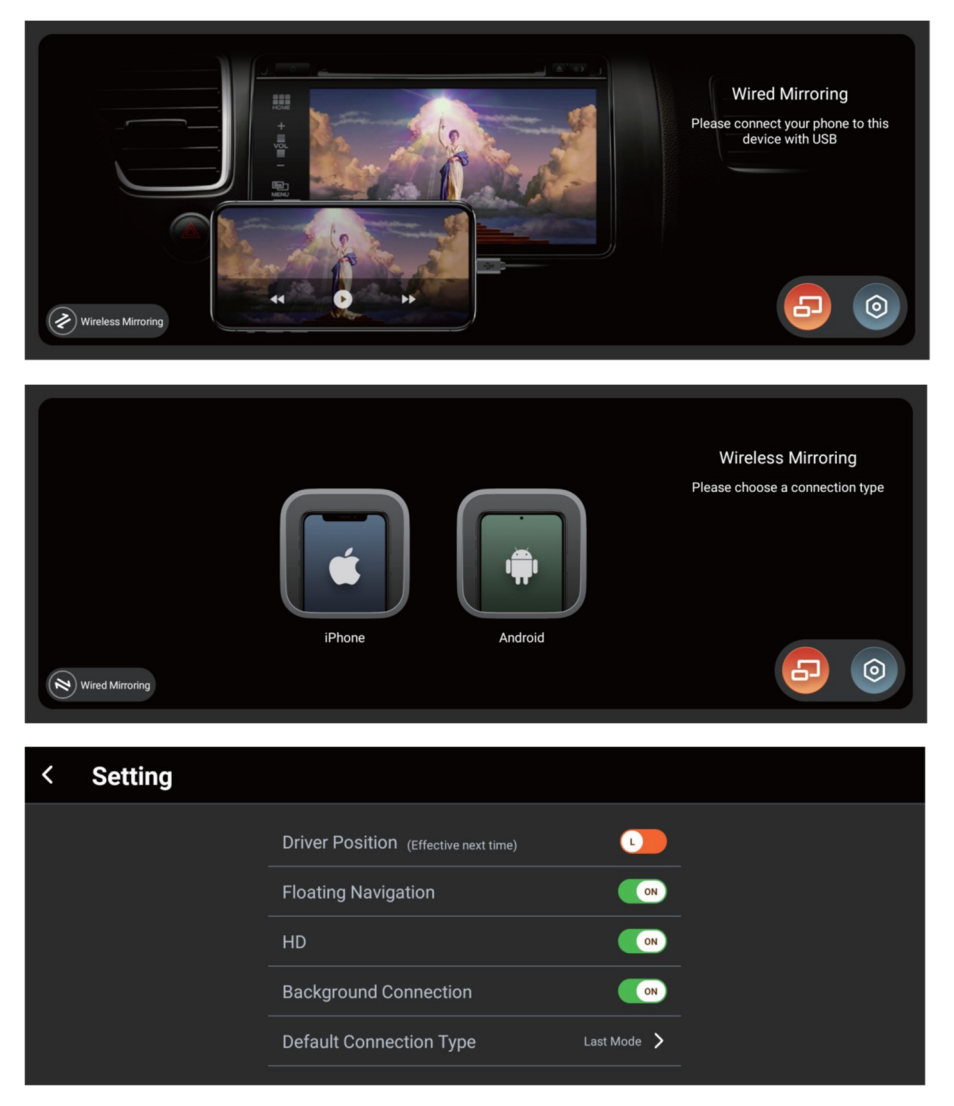

Klepnutím na malou ikonu nastavení **na podrázku 1 vstoupíte do obrázku 2. Můžete nastavit**<br>plovoucí navigaci, ktorá je nahádla <sup>vyv</sup> plovoucí navigaci, která je pohodlnější pro vstup do softwaru.

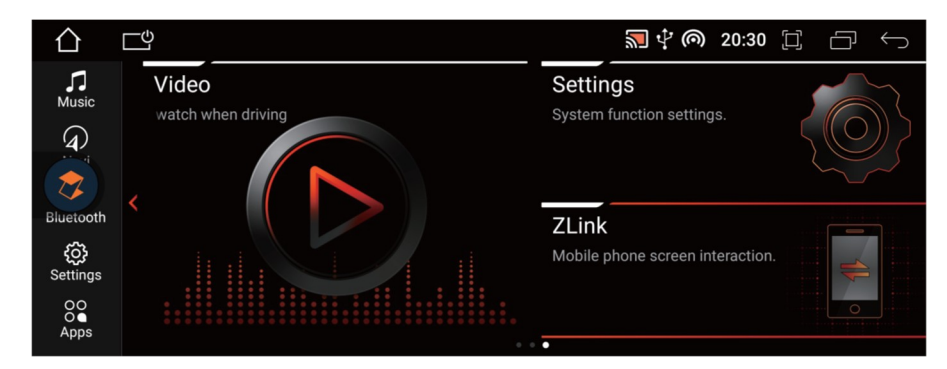

Obrázek 3: rozhraní plovoucí navigační ikony

Kroky kabelového připojení

- 1. Spusťte aplikaci zlink a pomocí kabelu iPhone USB připojte iPhone k USB portu Carplay v autě.
- 2. Když vás iPhone vyzve "povolit Carplay", klikněte na "povolit" pro použití.

Kroky bezdrátového připojení

- 1. Připojte Bluetooth.
- 2. Zadejte aplikaci zlink.
- 3. Když iPhone vyzve "povolit Carplay v zamčeném stavu", klikněte prosím na "povolit".

4. Klepněte na rozhraní bezdrátového nastavení v mobilním telefonu a vyberte název sítě navigačního zařízení, ke kterému se chcete připojit.

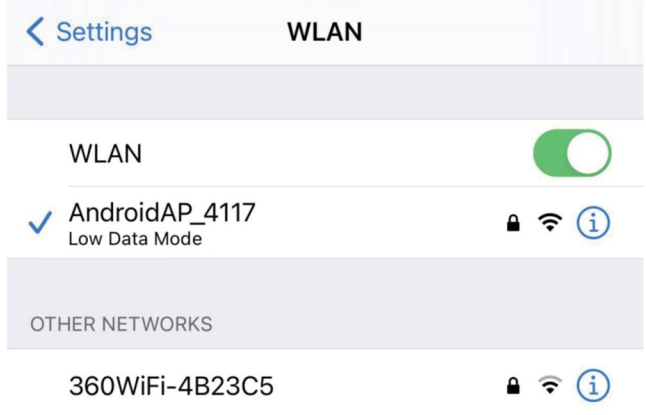

Poznámka: Při prvním připojení zlink zapněte nastavení bezdrátového připojení mobilního telefonu a připojte se k bezdrátové síti na zařízení. (název se automaticky zobrazí v mé síti.)

\*Pouze při prvním připojení zlinku musíte kliknout na název sítě navigačního zařízení na mobilním telefonu.

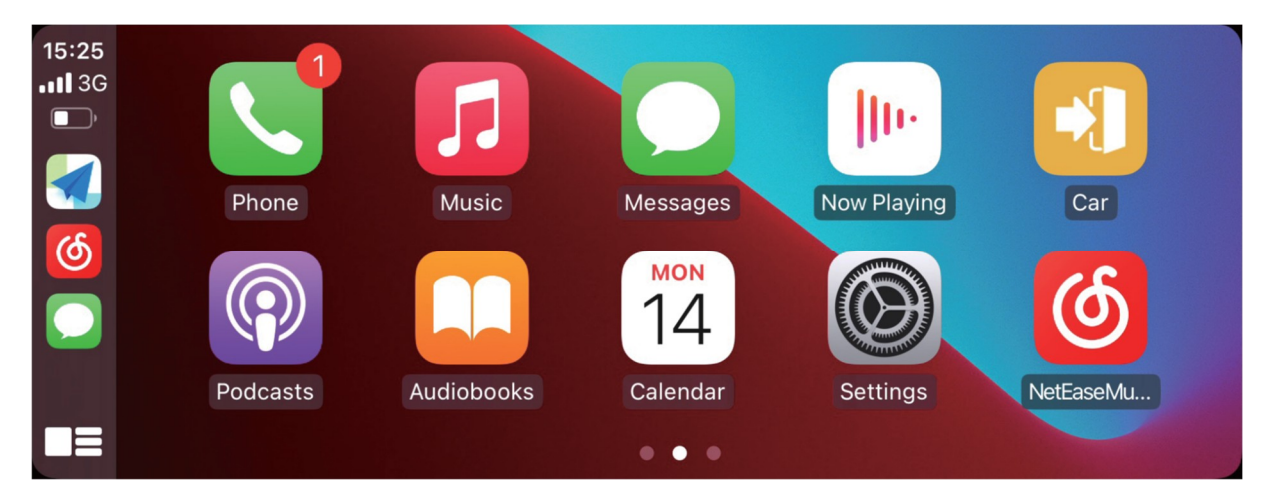

#### Rozhraní úspěšného připojení je následující:

#### GPS navigace

Systém podporuje různé navigační software, "Klikněte na Nastavení → Navigace → Vybrat mapovou aplikaci" a vyberte navigační software.

Jak používat GPS navigaci?

1. Online mapa

Aplikace Google Map je předinstalovaná v autorádiu. Po připojení k síti můžete používat online mapu.

2. Offline mapa

Pokud se nacházíte v oblasti, která podporuje stahování dat offline mapy Google, můžete data mapy oblasti uložit do autorádia v Google Map a používat je offline. Nebo si stáhněte další offline mapové aplikace z Google Play, jako je Here WeGo.

3. Kupte si mapovou kartu

Kupte si mapovou kartu použitelnou pro autorádio Android a vložte mapovou kartu do slotu pro SD kartu autorádia a poté nastavte navigační cestu pro spuštění GPS.

#### 4. Zrcadlení obrazovky

U iPhone lze mapu v telefonu synchronizovat s obrazovkou autorádia pomocí funkce PhoneLink.

U telefonů Android lze mapu v telefonu synchronizovat s obrazovkou autorádia pomocí funkce EasyConnection.

Poznámky

• Můžete také vstoupit do Google Play a stáhnout si další navigační aplikace, jako je Waze, Sygic atd.

• Některé navigační aplikace určí cestu pro ukládání mapových dat, která nepodporují ukládání mapových dat na externí kartu Micro SD nebo USB flash disk.

# Správce souborů

Pomocí Průzkumníka souborů ES můžete prohlížet, kopírovat, vkládat a mazat soubory v paměti/SD kartě/jednotce USB flash.

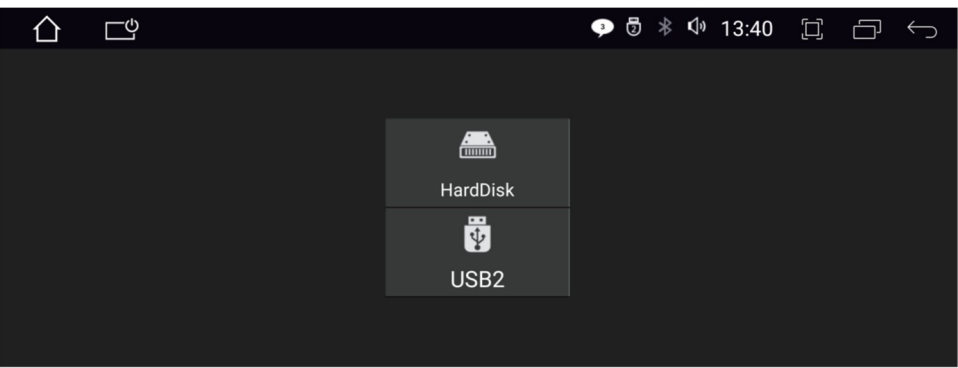

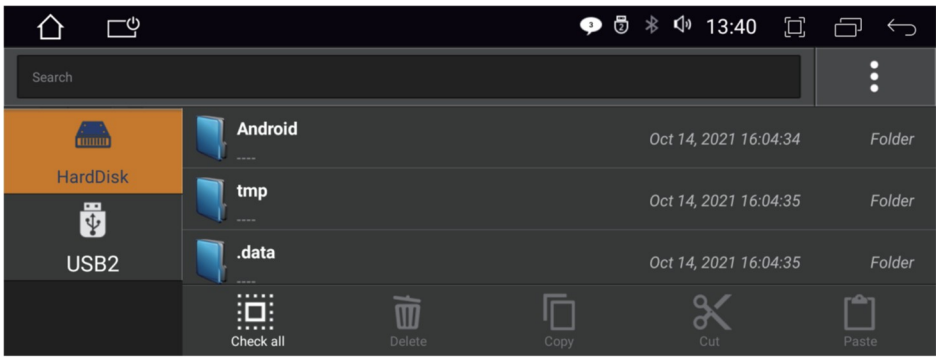

# Instalace XCDVR2

Kroky instalace:

1. Zapojte XCDVR2 do USB rozhraní navigačního přístroje.

2. Klikněte na "správce souborů" → "USB2" → vyhledejte soubor APK "ucardvr" XCDVR → nainstalovat.

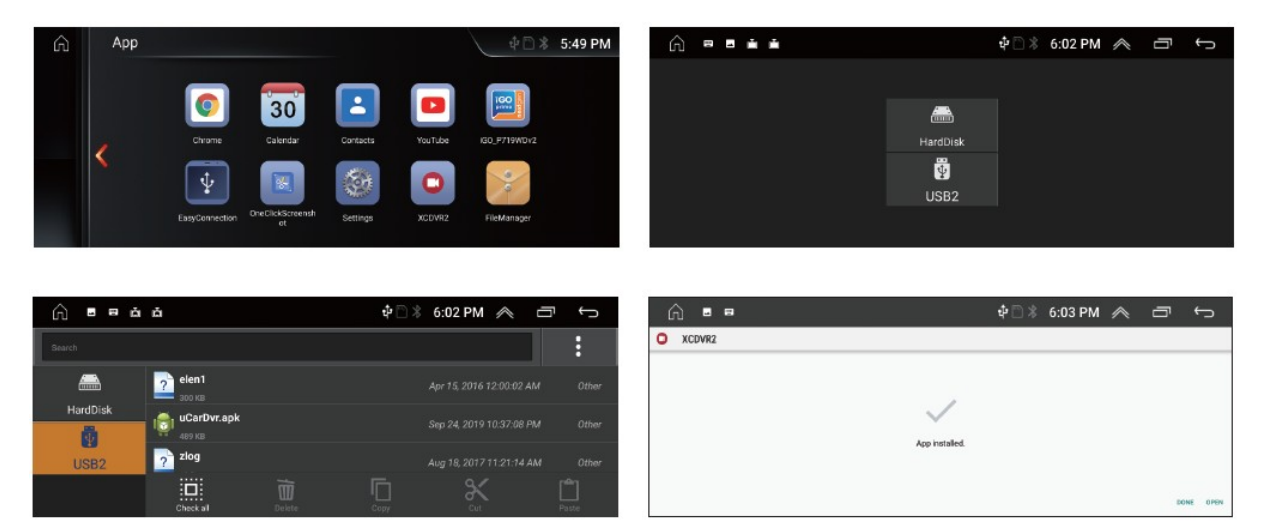

# Použití LCD obrazovky

#### Něco o LCD

Na obrazovce LCD se mohou objevit malé černé nebo jasné body. To není vada, ale pouze specifikace LCD.

Při použití v chladných oblastech může být LCD obrazovka po zapnutí slabší, ale jas se po krátké chvíli upraví na normální.

Při přímém vystavení slunečnímu světlu může být pro uživatele obtížné vidět LCD obrazovku kvůli odrazu.

Údržba LCD obrazovky

Před čištěním LCD obrazovky vypněte napájení. Otřete obrazovku měkkou látkou, abyste zabránili poškrábání povrchu.

K čištění obrazovky LCD nepoužívejte mokrý ručník, benzín a chemické čisticí prostředky.

#### Poznámky

Nevystavujte obrazovku přímo slunečnímu záření nebo teplu na dlouhou dobu, aby nedošlo k poškození obrazovky LCD.

Nevystavujte obrazovku přímo slunečnímu světlu, když se nepoužívá.

Obrazovka displeje by měla být používána v rozmezí teplot, jak je uvedeno níže:

a) Rozsah provozních teplot: -10℃~+50℃

b) Rozsah skladovacích teplot: -20℃~+80℃

Nesmí zasahovat do airbagů a dalších bezpečnostních prvků nebo zařízení ve vozidlech.

## Instalace GPS antény

Anténu GPS lze namontovat uvnitř nebo vně vozu, například na palubní desku nebo střechu.

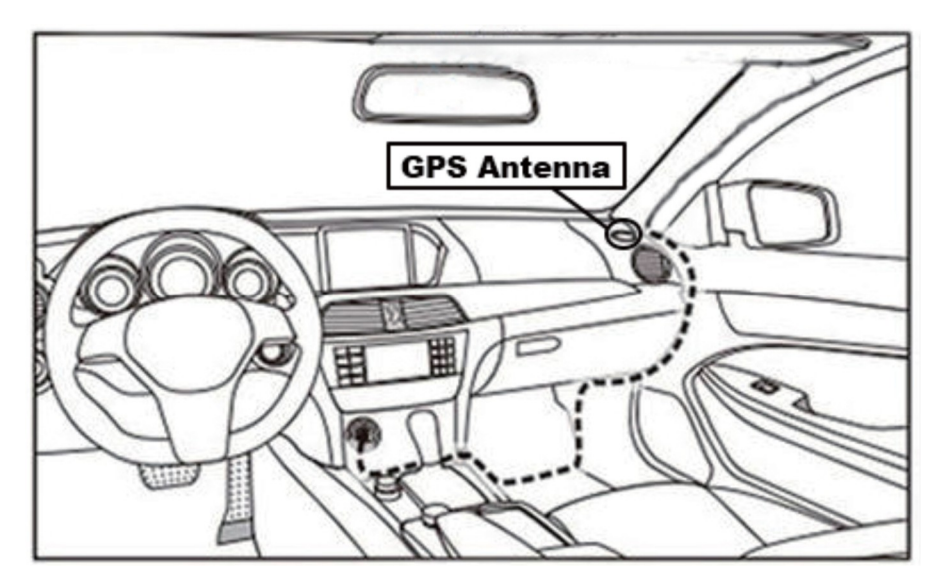

#### Poznámka

Satelitní signály z antén GPS mohou být zeslabeny, pokud je na čelní sklo instalována protisluneční fólie odolná nebo izolační fólie. V takových případech se doporučuje instalovat anténu GPS mimo vozidlo.

#### Instalace antény

Doporučujeme nainstalovat anténu GPS na palubní desku nebo zadní polici. Anténa by měla být instalována na rovném povrchu směrem k obloze, aby se zabránilo blokování rádiových vln.

Vozidlo vybavené vyhřívaným sklem nebo fólií může zeslabit přijímaný signál GPS antény. Proto doporučujeme instalovat anténu mimo vozidlo.

Průvodce instalací GPS antény

Před připevněním antény GPS se ujistěte, že k čištění určeného povrchu používáte vhodný čistič. Po vyčištění odtrhněte zadní stranu pásky a přitisknutím umístěte anténu GPS.

Odstraňte boční kryt, protáhněte kabel úložným boxem, dokud nedosáhne ovládacího panelu přístroje.

Kabel je potřeba upevnit kabelovou páskou.

Připojte zástrčku antény GPS k zařízení

#### Poznámka

Při připojování antény GPS se ujistěte, že je napájení systému vypnuto.

Nezkracujte ani neprodlužujte kabel GPS. Změna délky kabelu může způsobit zkrat nebo poruchu, která může poškodit produkt.

Anténa by měla být instalována na rovném povrchu, kde budou rádiové vlny blokovány co nejméně, jinak to ovlivní přesnost navigace.

## Nastavení

Kliknutím na ikonu nastavení "  $\bigotimes^n$  " na domovské stránce vstoupíte do rozhraní nastavení. Jak je znázorněno na obrázku:

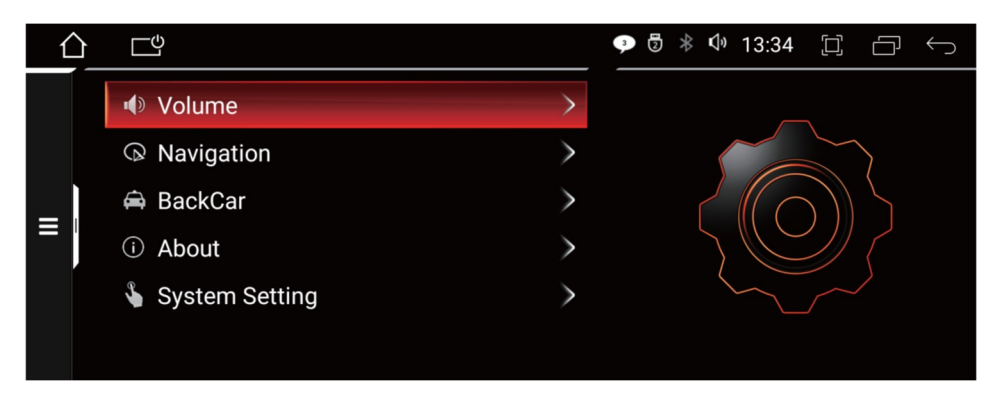

# Informace o továrním nastavení

Klikněte na [Nastavení] → [O aplikaci] → [Verze] Zelenou šipku za zprávou lze použít k aktualizaci odpovídajícího softwaru.

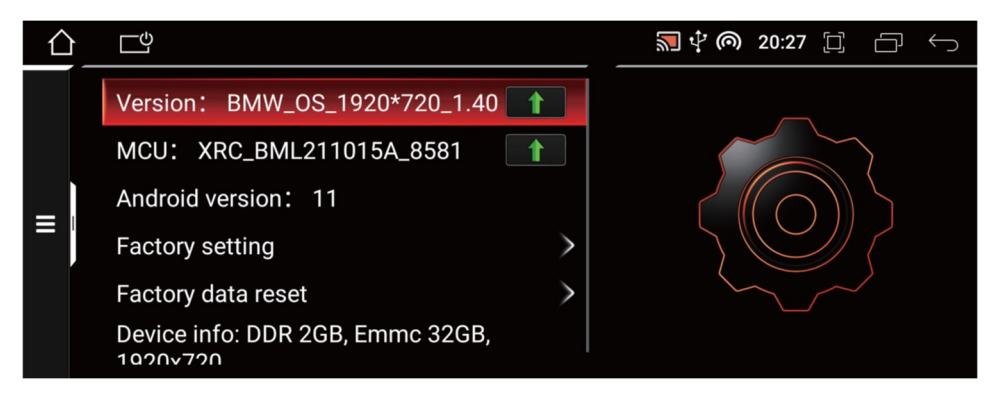

Tovární nastavení

Heslo "továrního nastavení" je [8888].

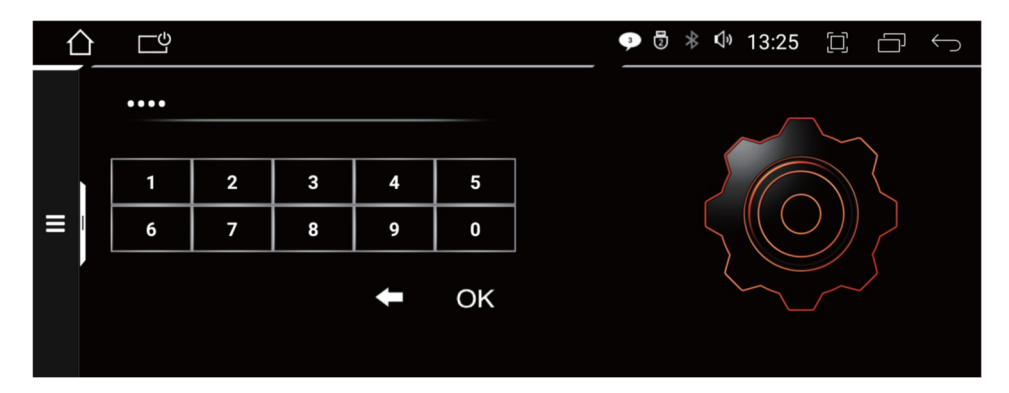

Klikněte na [Nastavení] → [O aplikaci] → [Tovární nastavení] Zadejte heslo [8888] a posouváním pruhu voleb nahoru a dolů vyhledejte požadovaná nastavení. Můžete nastavit rozlišení vozidla (NBT, CIC, CCC, žádné originální rozhraní vozidla), původní režim přepínání zvuku vozidla atd.

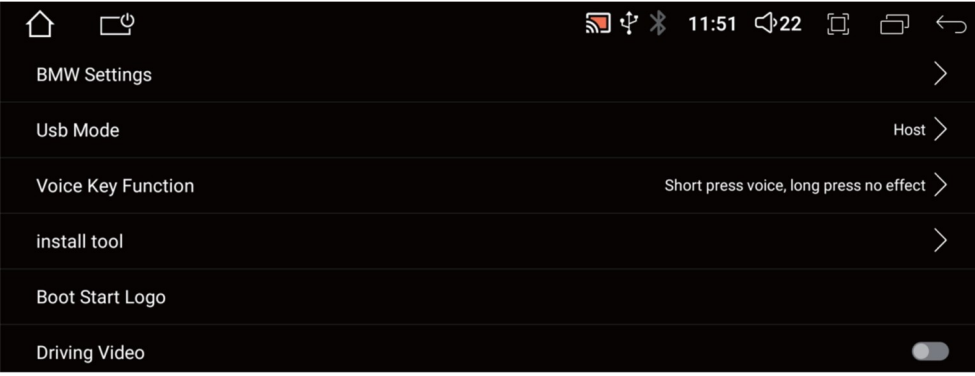

Přední dveře & Zadní dveře

Pokud otevřete levé přední dveře nebo pravé přední dveře a na obrazovce se objeví chyba, můžete kliknout na tlačítko zde "**Oznak**"

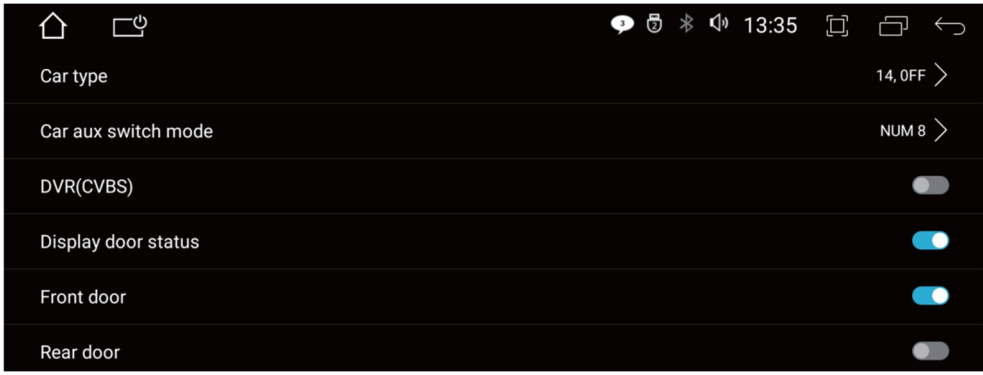

Logo po spuštění

Postup je následující:

1. Rozlišení 10,25 palce je 1280 \* 480 a rozlišení 12,3 palce je 1920 \* 720.

Formát obrázku je PNG nebo BMP.

2. Zkopírujte obrázek na disk USB.

3. Vložte USB disk do USB rozhraní přístroje, klikněte na [Nastavení] → [O aplikaci] → [tovární nastavení] zadejte heslo [8888] → [Logo při spuštění] → [USB] → klikněte na obrázek, který chcete nastavit jako spouštěcí obrazovku → kliknutím na [OK] restartujte přístroj.

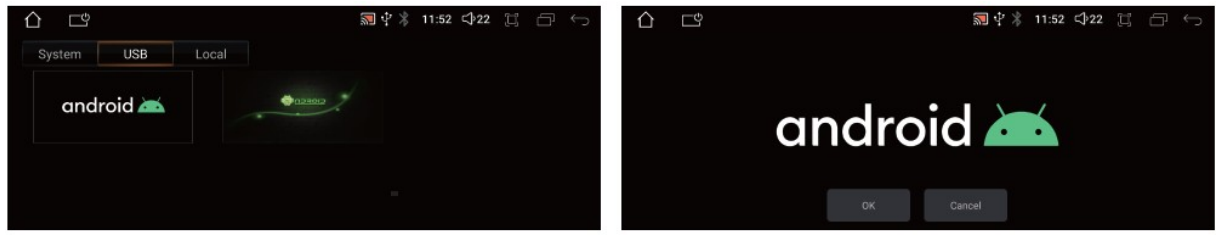

## Systémové nastavení

Klikněte na Nastavení → Nastavení systému, Posuňte pruh možností nahoru a proveďte požadované nastavení. Můžete se připojit k síti, upravit jas displeje, zobrazit úložný prostor, nastavit jazyk a čas systému a tak dále.

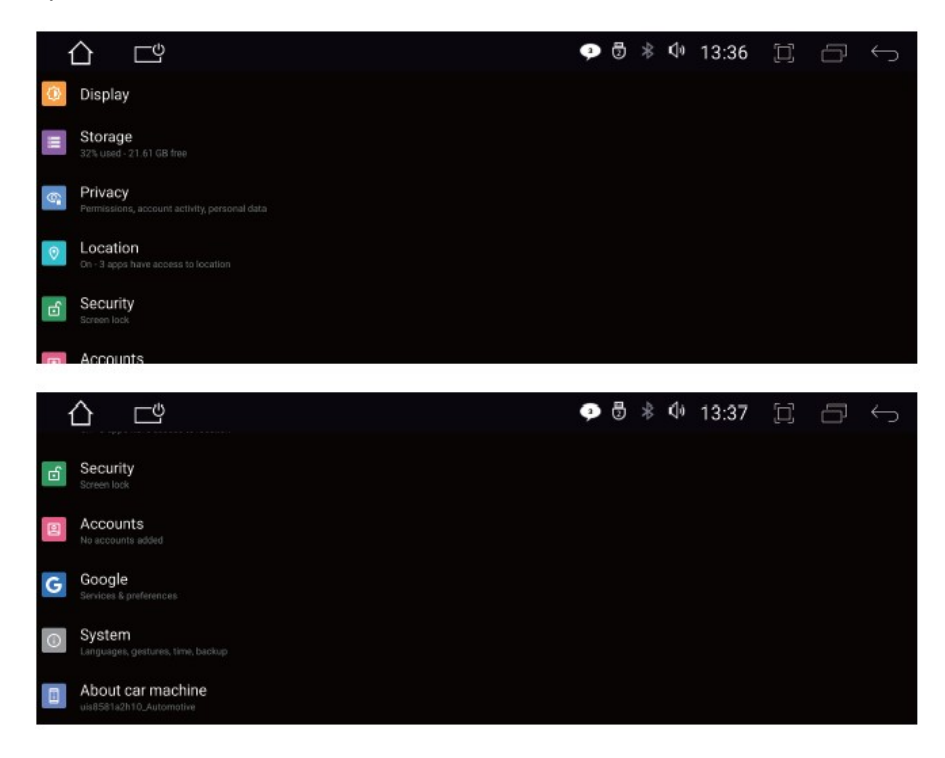

Síť a internet

Vyhledejte hotspoty Wi-Fi, ke kterým se chcete připojit. Zadejte heslo, dotkněte se připojení a dokončete připojení Wi-Fi

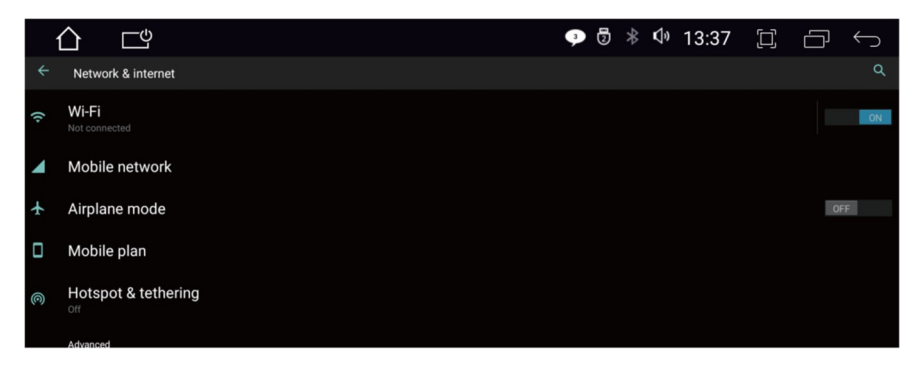

#### Aplikace a oznámení

Zde můžete změnit některá oprávnění aplikace.

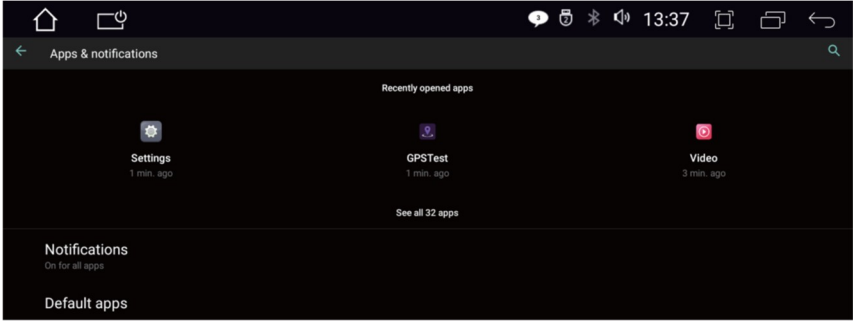

Systém

Zde můžete změnit jazyk a metodu zadávání, datum a čas, aktualizace systému, zobrazit informace o zařízení a tak dále

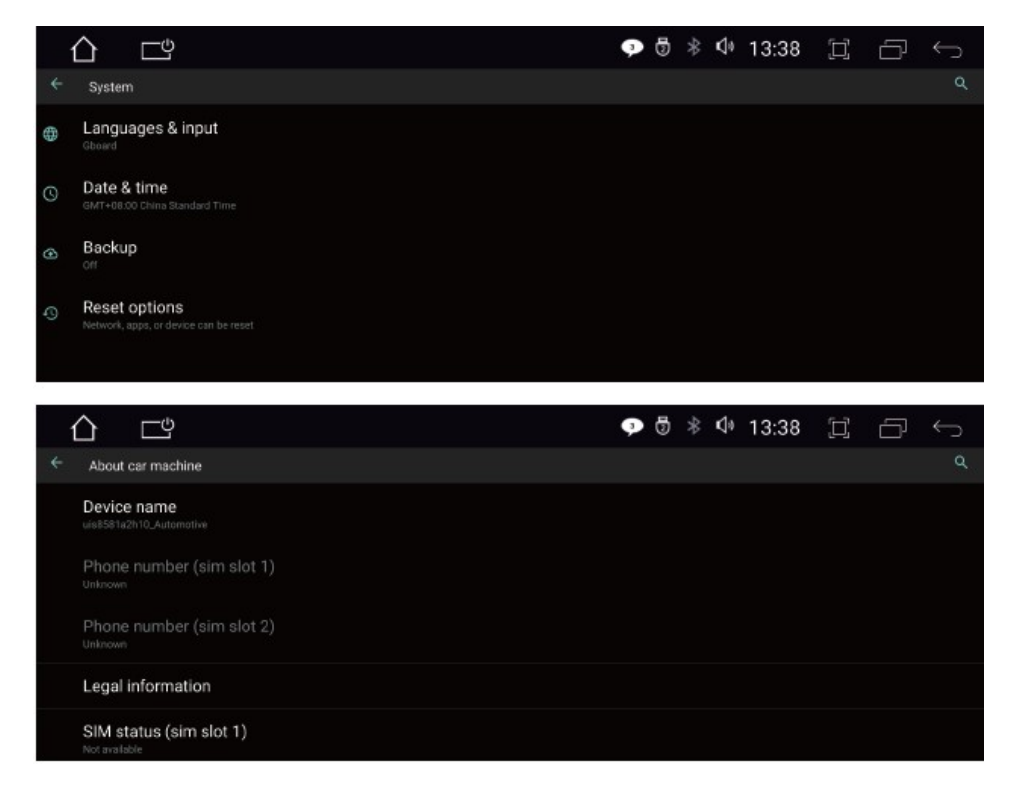

4G Micro SIM karta (pokud je podporováno)

Informace o pásmu

**LTE-FDD** B1/B3/B5/B8 **LTE-TDD** B34/B38/B39/B40/B41 **WCDMA** B1/B8 **GSM/EDGE** 900/1800MHZ

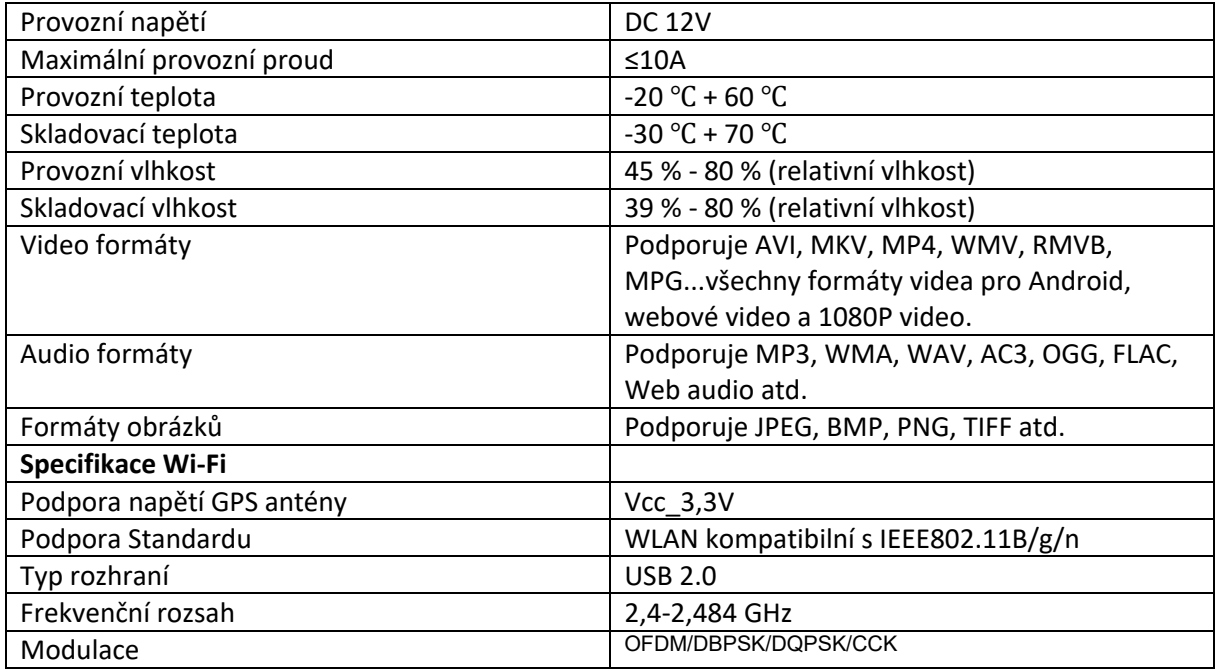

Pokud se setkáte s následujícími problémy, nahlédněte do tohoto průvodce odstraňování problémů, kde najdete rychlé řešení.

Pokud problém přetrvává, je nejlepší kontaktovat odborníka nebo kontaktovat náš zákaznický servis pro další pomoc.

Nerozebírejte přístroj bez řádných zkušeností.

Jak změnit jazyk?

Nastavení → Nastavení systému → Systém → Jazyk a vstup → Jazyk

Jak nastavit čas a datum?

Nastavení → Nastavení systému → Systém → Datum a čas

Prázdná obrazovka / nelze zapnout?

Stiskněte prosím první tlačítko v autě nebo znovu připojte napájecí kabel.

Zkontrolujte prosím, zda má vůz stabilní napětí DC12V?

Zkontrolujte prosím, zda není spálená pojistka auta?

Znovu zkontrojujte kabel batt + / ACC / GND na napájecím vedení navigačního zařízení Android k připojení batt + / ACC / GND vašeho auta.

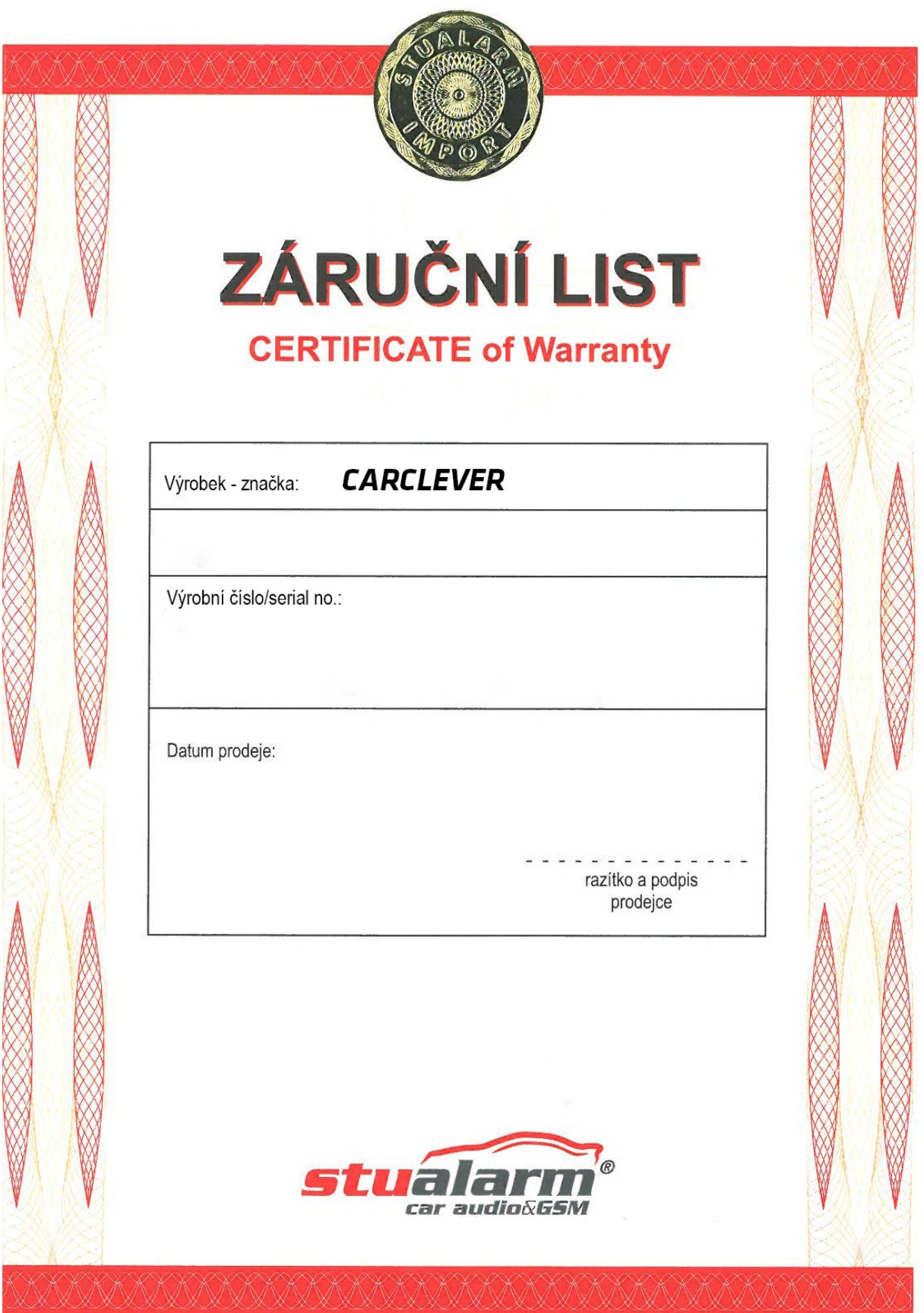

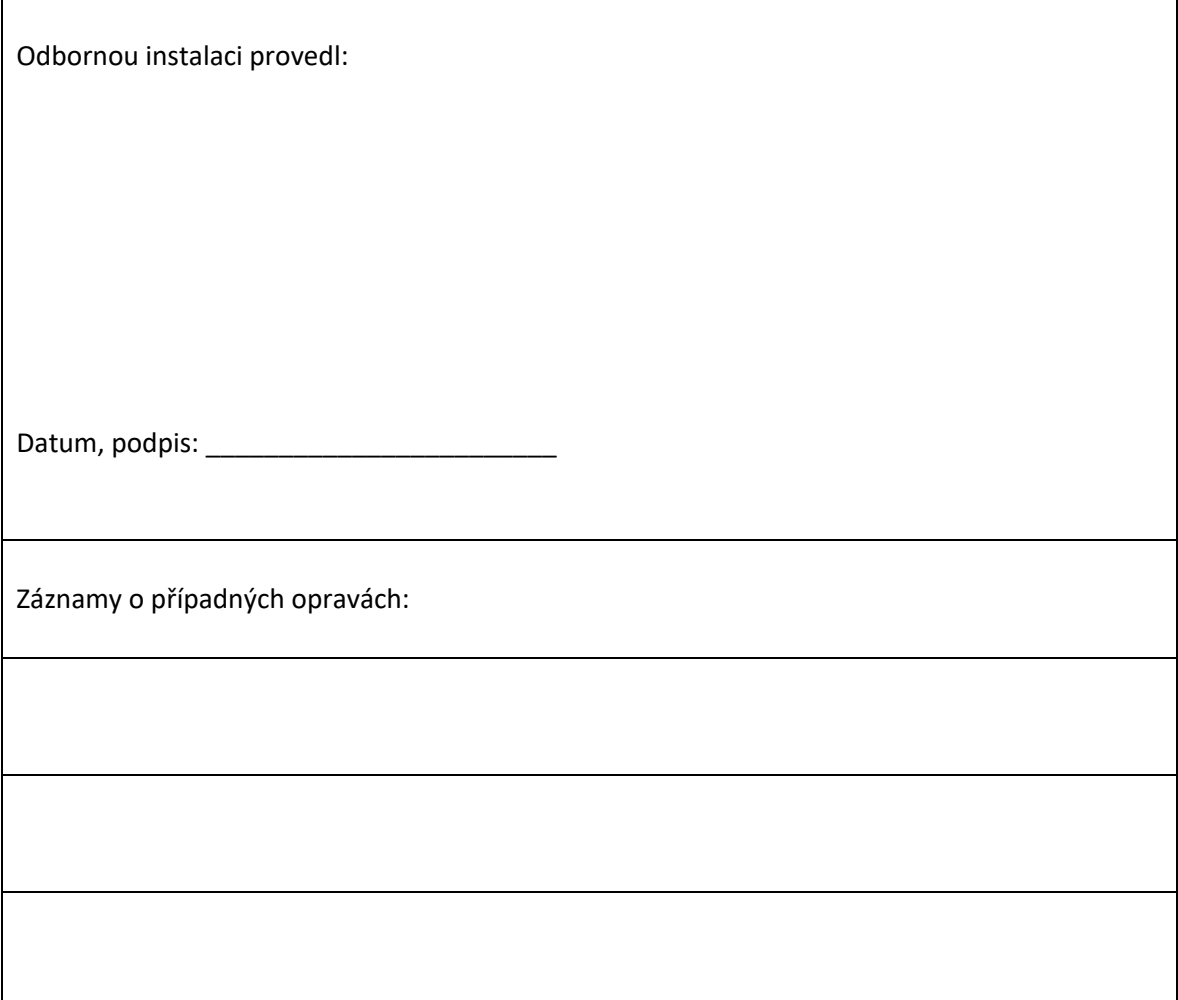

Dovozce: Stualarm import, s.r.o. Na Křivce 30, Praha 10

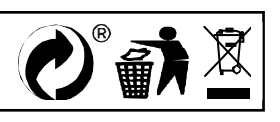